## **Prüfungsteil: Informationstechnisches Büromanagement Excel**

### **Allgemeine Hinweise:**

1. Drucken Sie sich das Aufgabenblatt aus und lösen bitte die Prüfungsaufgaben entsprechend den Vorgaben.

Beachten Sie dabei folgende Hinweise:

- Lesen Sie erst die gesamte Aufgabe, ehe Sie mit der Bearbeitung beginnen.
- Verwenden Sie, sofern es möglich ist, jederzeit kopierfähige Formeln.
- Beachten Sie die Rechtschreibung, die Zeichensetzung und den Ausdruck.
- 2. Loggen Sie sich im *Büromanagement-Prüfungstrainer* von Lernnetz24 ein und klicken Sie in der Aufgabenauswahl auf *Informationstechnisches Büromanagement (Bereich Excel) 2*.
- 3. Beginnen Sie mit der Korrektur. Wechseln Sie dazu vom Status der Übung *"Aufgaben*  downloaden" zu "Aufgaben kontrollieren". Folgen Sie dabei den Anweisungen bzw. Erläuterungen zu den einzelnen Teilaufgaben auf dem Online-Korrekturblatt. Tragen Sie die von Ihnen ermittelte Punktzahl in die entsprechenden Formularfelder ein. Zu den Aufgaben können Excel-Dateien mit den Lösungen heruntergeladen und ausgedruckt werden.

Wenn Sie mit der Kontrolle fertig sind, wählen Sie unter Status der Übung *"Kontrolle beenden"*. Dabei wird Ihr Ergebnis gespeichert und eine Übersicht mit den entsprechenden Bewertungen generiert. In der Übersicht werden die Schwerpunkte der einzelnen Teilaufgaben benannt (SVERWEIS, MITTELWERT usw.). Das soll Ihnen helfen, eventuell noch bestehenden Übungsbedarf zu ermitteln. Die Übersicht können Sie sich ausdrucken, aber auch jederzeit in den Protokollen ansehen.

Sie können die Kontrolle der Aufgaben jederzeit unterbrechen, indem Sie unter Status der Übung die Option *"Kontrolle unterbrechen"* wählen und die Kontrolle zu einem späteren Zeitpunkt fortsetzen.

Sie sind in der Möbelfabrik Wurm e.Kfm als Sachbearbeiter im Einkauf angestellt.

Folgende Kommunikationsdaten liegen vor:

Anschrift: Hessenring 7, 12101 Berlin Telefondurchwahl: 56 Aufbau der E-Mail-Adresse: [vorname.name@wurm.de](mailto:vorname.name@wurm.de)

Zur Bearbeitung der Aufgabe benötigen Sie die Daten aus dem Datenkranz Wurm:

<https://www.lernnetz24.de/bmt/pdf/unternehmensbeschreibung.pdf>

Folgende **Corporate-Design-Anweisungen** sind für die richtige Lösung der Aufgabe maßgeblich:

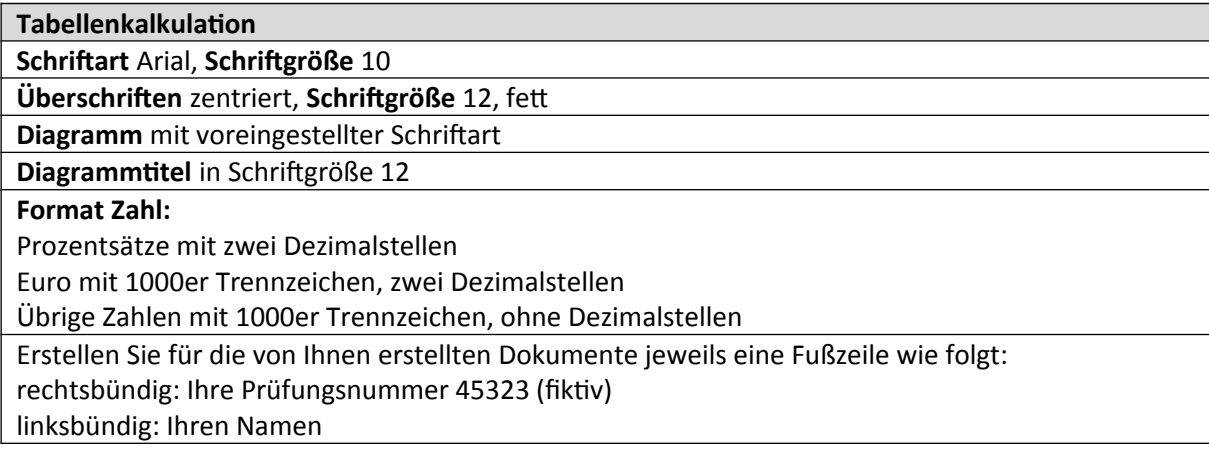

## **Situation**

In der Möbelfabrik Wurm des Standorts Berlin soll für das Jahr 2020 eine Übersicht über den Bestand und die Qualität der Kopierer angefertigt werden.

Der Inhaber Herr Wurm (Geschäftsführer) führt mit dem Auszubildenden Herrn Kostatis folgendes Gespräch:

*Herr Wurm (Geschäftsführer):* Bitte erstellen Sie mir eine Übersicht über alle Kopierer unserer Möbelfabrik entsprechend meiner Vorgabe.

*Herr Wurm übergibt Herrn Kostatis die Anlage 1 "Auswertung 1"* 

*Herr Kostatis (Auszubildender):* Warum ist Ihnen denn die Aufstellung so wichtig?

*Herr Wurm (Geschäftsführer):* Wir vermuten, dass bei einigen Kopierern die Reparatur- und Wartungskosten zu hoch sind. Wir wollen die Kosten reduzieren. Es ist aber auch wichtig, dass wir auch die Anzahl der Störungen je Kopierer genauer unter die Lupe nehmen. Hierzu habe ich Ihnen zur Bearbeitung schon eine Vorlage vorbereitet, die Sie ebenso auswerten sollen.

*Herr Wurm übergibt Herrn Kostatis die Anlage 2 "Auswertung 2"* 

*Herr Kostatis (Auszubildender):* Insgesamt muss ich also zwei Auswertungen durchführen.

*Herr Wurm (Geschäftsführer***):** Genau, Sie haben es wie immer erfasst (*Herr Wurm lacht).*

## **Arbeitsanweisung**

In der gesamten Prüfung ist auf korrekte Rechtschreibung, Zeichensetzung und ordnungsgemäßen Ausdruck zu achten.

#### **1 Qualitätsanalyse der Kopierer durchführen**

Öffnen Sie im Ordner Tabellen die Datei "Anlagevz\_Kopierer\_1\_Vorlage.xlsx". Speichern Sie diese Datei bitte unter der Bezeichnung "Anlagevz\_Kopierer\_1\_Vorlage" in Ihrem Prüfungsordner.

- 1.1. Übernehmen Sie entsprechend der Anlage 1 positionsgerecht das Tabellenblatt "Auswertung 1".
- 1.2. Übernehmen Sie in Spalte B mit einer geeigneten Funktion die Herstellernamen der Kopierer aus dem Tabellenblatt "Modellzuordnung".
- 1.3. Ermitteln Sie in Spalte C mit Hilfe einer geeigneten Funktion die Anzahl der Kopierer. Nutzen Sie hierfür das Tabellenblatt "Inventvz".
- 1.4. Ermitteln Sie in Spalte E die absolute Abweichung der Kopiereranzahl auf der Basis des Vorjahres.
- 1.5. In der Spalte F sollen die relativen Abweichungen der Kopiereranzahl auf der Basis des Vorjahres ermittelt werden.
- 1.6. Errechnen Sie in Spalte G die monatlichen Wartungskosten je Kopierer. Verwenden Sie hierzu auch das Tabellenblatt "Wartungskosten". Die Zellen sind im Währungsformat zu formatieren.
- 1.7. Ermitteln Sie in Spalte H die jährlichen Wartungskosten je Kopierer. Die Zellen sind im Währungsformat zu formatieren.
- 1.8. Erstellen Sie jeweils mit einer geeigneten Funktion die Summen für die Zellen C10, D10, G10 und H10 .
- 1.9. Ermitteln Sie mit einer geeigneten Funktion die monatlichen und jährlichen Durchschnittskosten pro Kopierer in den Zellen G11 und H11.
- 1.10. Formulieren Sie eine passende Tabellenüberschrift in Zeile 1 und setzen diese mittig über die Tabelle.
- 1.11. Stellen Sie die Jahreswartungskosten für das Jahr 2020 in einem Diagramm dar. Dabei muss das Diagramm entsprechend dem Muster in Anlage 2 gestaltet sein.
- 1.12. Erstellen Sie eine Fußzeile entsprechend den Vorgaben.

#### **2 Reparaturanalyse durchführen**

Öffnen Sie ggf. erneut die Datei "Anlagevz\_Kopierer\_1\_Vorlage.xlsx".

- 2.1 Ergänzen Sie entsprechend der Anlage 3 positionsgerecht das Tabellenblatt Auswertung 2.
- 2.2 Ermitteln Sie in Spalte D den Anteil der Reparaturen an den Gesamtreparaturen in Prozent.
- 2.3 Bilden Sie in den Zellen C10 und D10 mit einer geeigneten Funktion die Spaltensummen.
- 2.4 Weisen Sie in Spalte E mit einer entsprechenden Funktion den jeweiligen Rang der Prozentzahlen der Spalte D aus. Als Rang 1 soll der kleinste und als Rang 6 der größte prozentuale Wert ausgewiesen werden.
- 2.5 Weisen Sie mit Hilfe einer geeigneten Funktion in Spalte E ein "Ja" aus, wenn der Anteil der Reparaturkosten an den Gesamtreparaturkosten über 20 % liegt.
- 2.6 Zählen Sie mit einer geeigneten Funktion in Zelle E10 die Anzahl der ausgewiesenen "Ja".
- 2.7 Erstellen Sie in Zeile 1 eine sinnvolle Überschrift.
- 2.8 Erstellen Sie eine Fußzeile entsprechend den Vorgaben.

# **Anlagen**

# *Anlage 1*

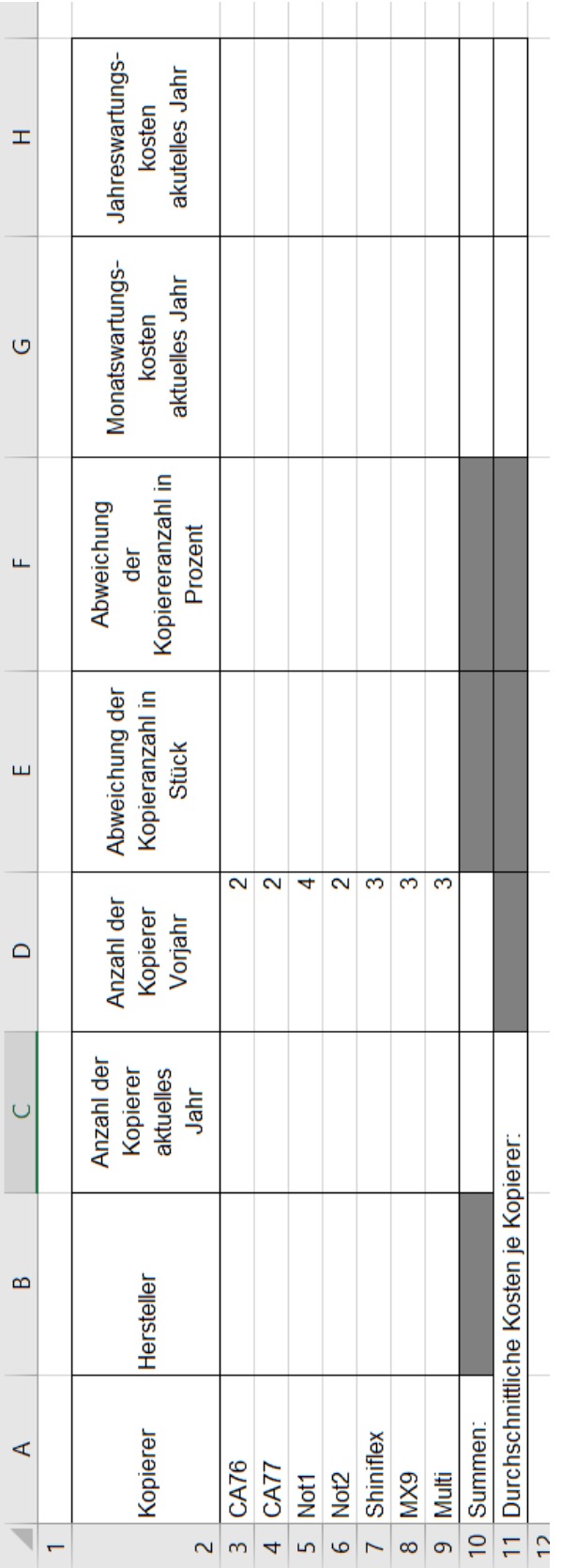

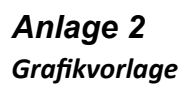

Diagrammtitel

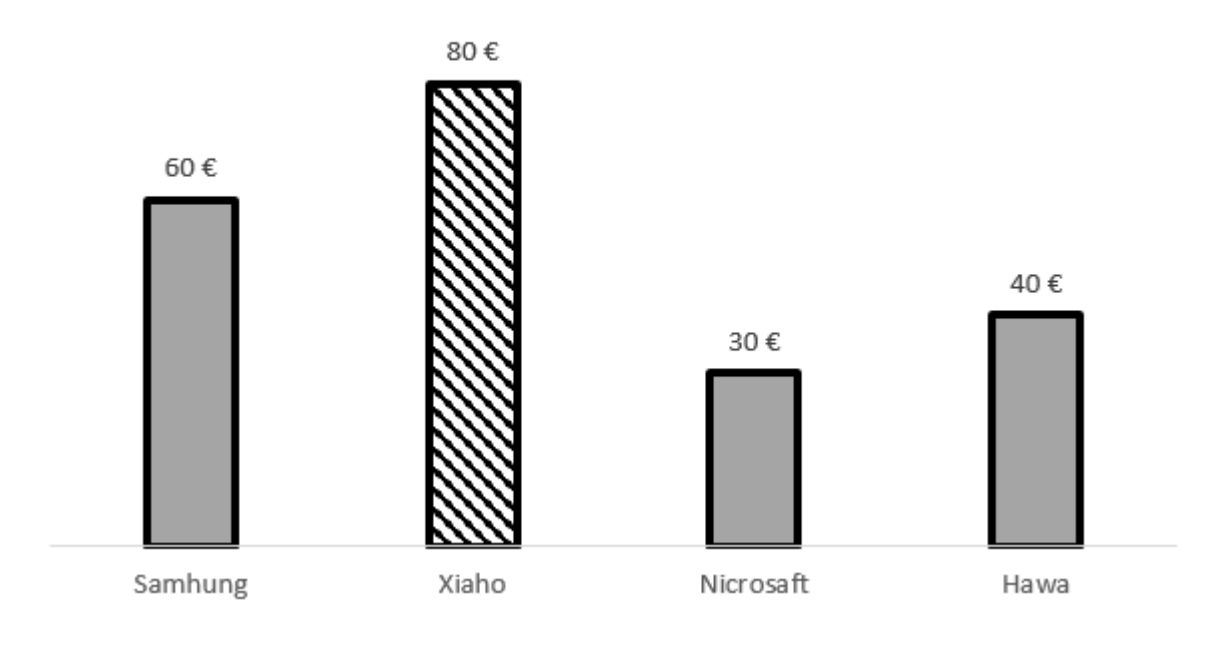

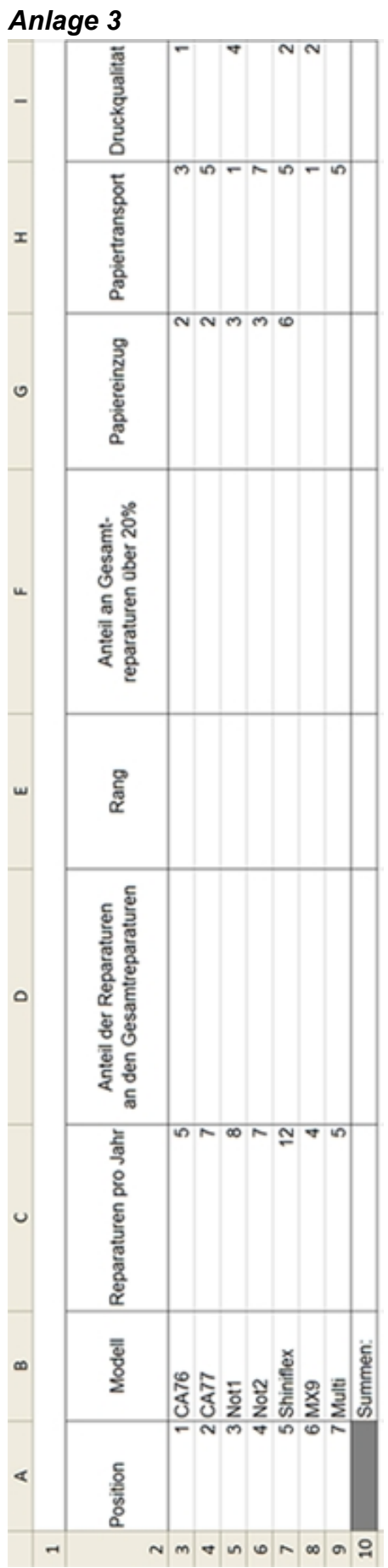